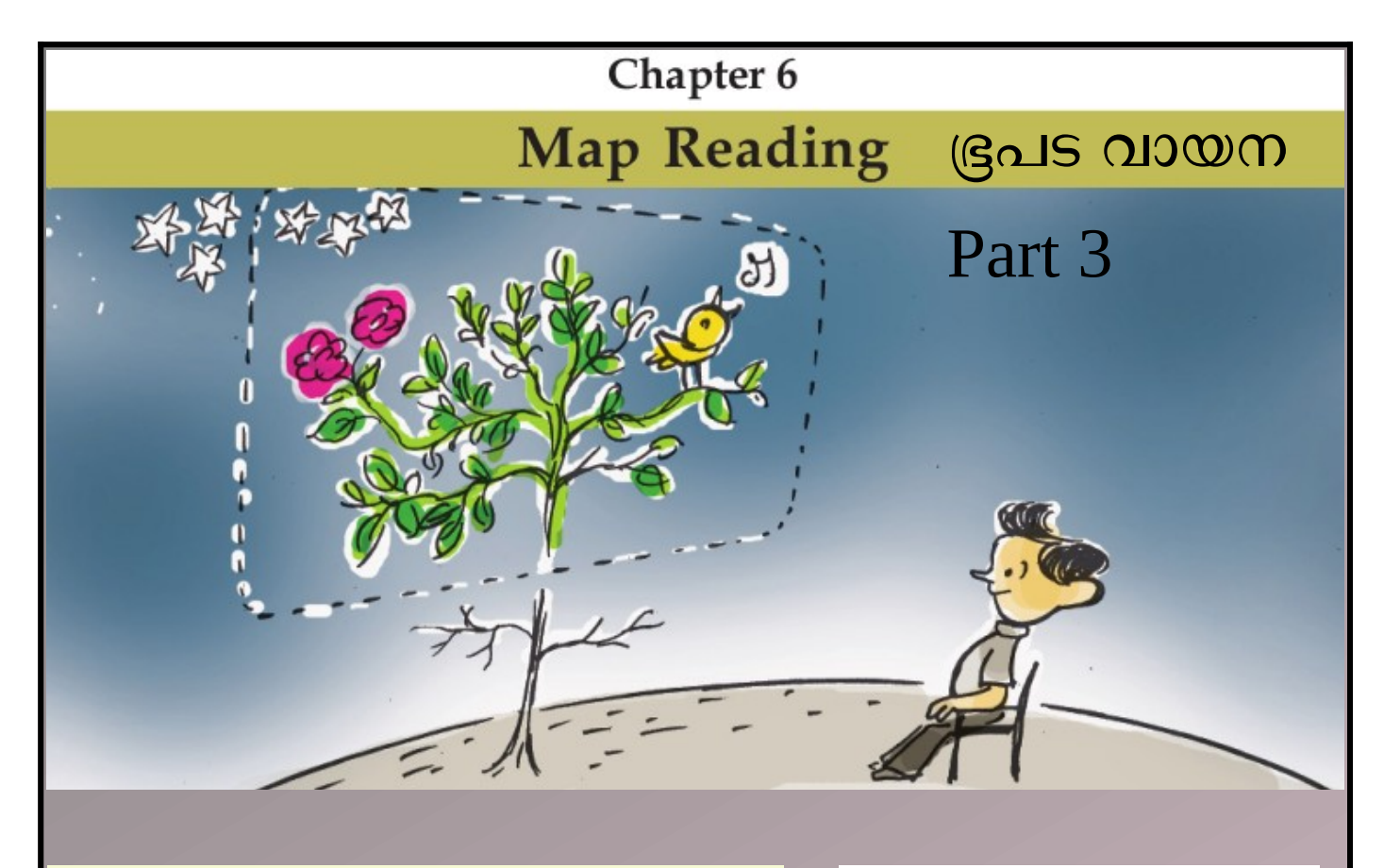

## Buffering (Spatial Analysis)

ബഫറിങ് (ആവ്യത്തി വിശകലനം)

A buffer is an area defined by the bounding region determined by a set of points at a specified maximum distance from all nodes along segments of an object.

A buffer in geographic information system (GIS) is a zone around a map feature measured in units of distance or time. A buffer is useful for proximity analysis.

ഒബ്ജക്സിന്റെ സെഗ്മെന്റകൾക്കൊപ്പം എല്ലാ നോഡുകളിൽ നിന്നും ഒരു �ിശ്ചിത പര�ൊവധി ദൂരത്തിൽ ഒരു കൂട്ടം നപൊയിന്റുകൾ .<br>നിർണ്ണയിക്കന്ന അതിർത്തി പ്രദേശം നിർവചിക്കുന്ന ഒത് ന�ഖലയൊണ് ബഫർ.

ദൂരം അല്ലെങ്കിൽ സമയ യൂണിറ്റകളിൽ അളക്കുന്ന ഒരു മാഹ് സവിശേഷതയ്ക് ചുറ്റമുള്ള ഒരു മേഖലയാണ് ജിയോഗ്രാഫിക് ഇൻഫർമേഷൻ സിസ്റ്റത്തിലെ (ജിഐഎസ്) ഒരു ബഫർ $\, .\,$ പ്രോക്സിമിറ്റി വിശകലനത്തിന് ഒരു ബഫർ ഉപയോഗപ്രദമാണ്.

## ബഫറിങ്ങ്

സോഫ്റ്റ്വെയർ ഇറന്ന് സോഫ്റ്റ്വെയർ പ്രവർത്തന സജ്ജമാക്കി

QGISproject.qgs എന്ന ഫയൽ ഇറക്കുക.Road Layer select ചെയ്യക.select feature button ഉപയോഗിച്ച് മാപ്പിലെ road line select ചെയ്യക.

Open QGISproject.qgs in QGIS Software – select road layer in layer box – select road in map with using single feature tool

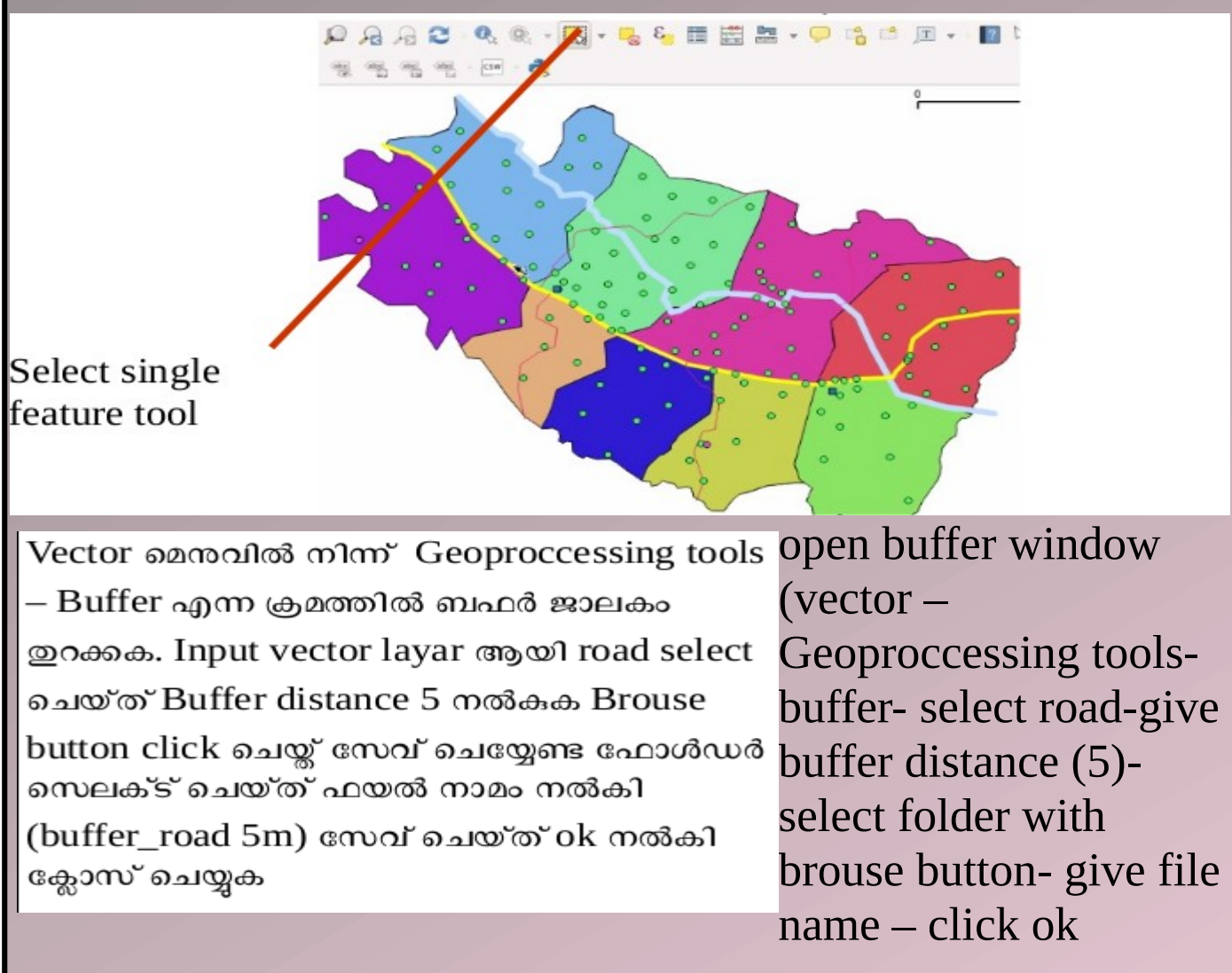

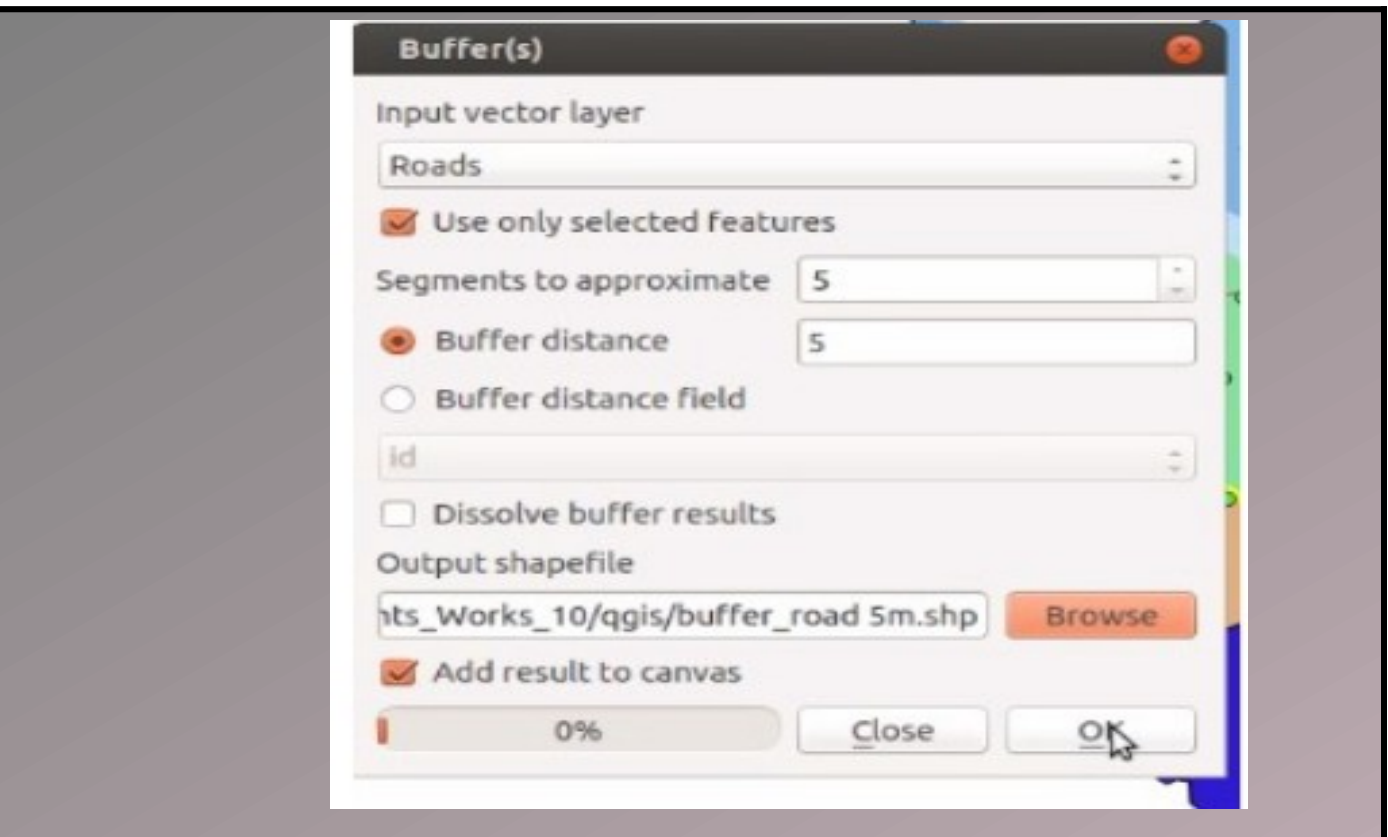

ലെയർ ബോക്സിലെ buffer\_road 5m എന്ന ലെയർ സെലക്ട് ചെയ്ത് മാപ്പ് നിരീക്ഷിക്കുക. Road layer നെ buffer\_road 5m എന്ന ലെയറിന മുകളിലേക്ക് ഡ്രാഗ് ചെയ്ത് select feature button ഉപയോഗിച്ച് മാപ്പിൽ റോഡിന്റെ വീതി മനസ്സിലാക്കാം

observe the map with select buffer\_road 5m layer in layer box and identify the distance of road in map with dragging road layer above the buffer\_road 5m layer

അവശ്യ വിവരങ്ങൾ ചേര്ത്ത് ഭൂപടം നിര്മ്മിക്കൽ

സോഫ്റ്റ്വെയർ പ്രവർത്തന സജ്ജമാക്കി QGISproject.qgs എന്ന ഫയൽ ഇറക്കുക. Project – New print compos er ജാലകംഇറന്ന് ഒരക്ഷരം നൽകി ok click ചെയ്യക. Add new button ഉപയോഗിച്ച് പ്രതലത്തിൽ ഡ്രാഗ് ചെയ്യക.

open the new print composer in project menu- click ok – drag in window with using add new map button

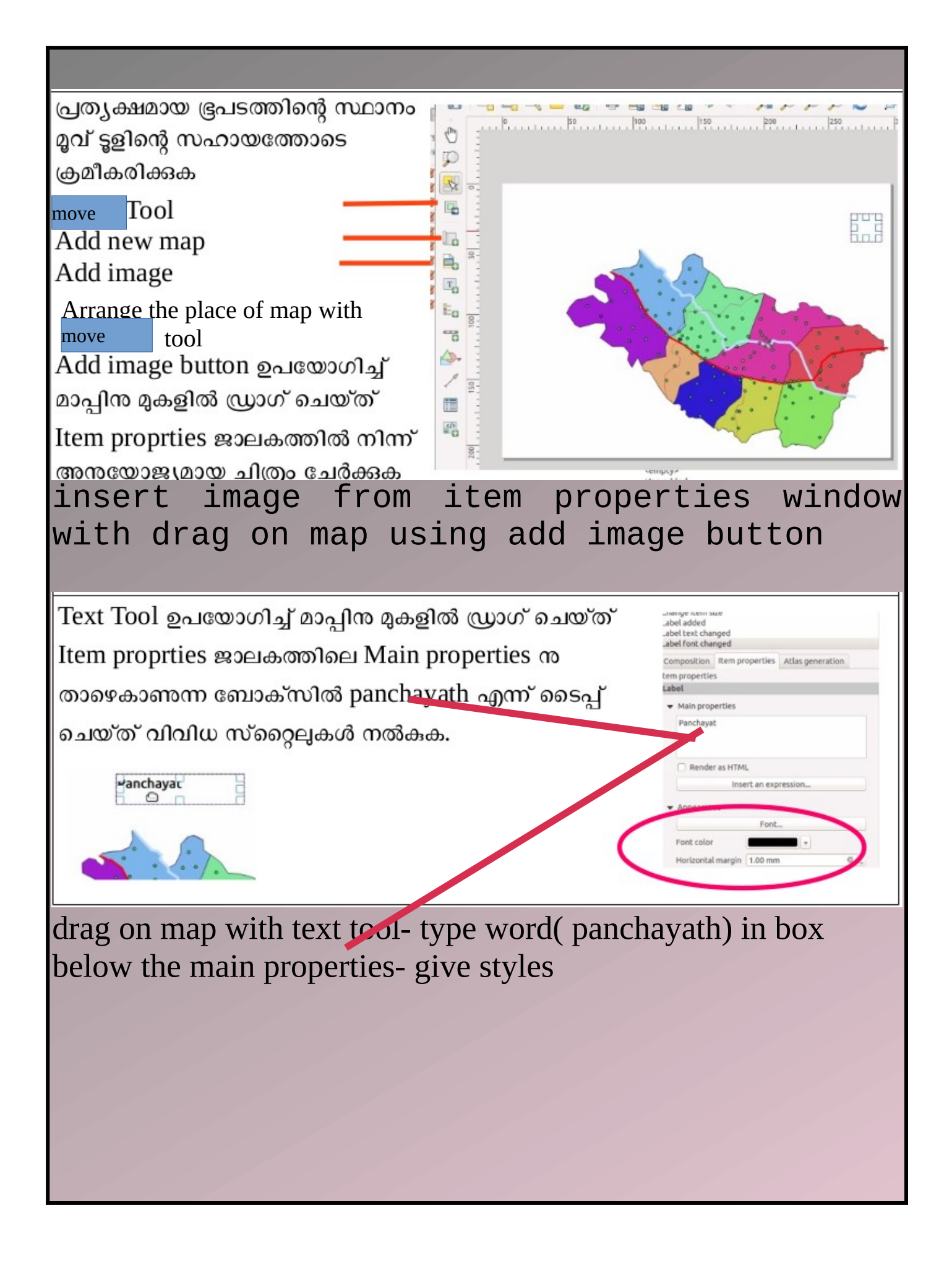

Add new legend ∣ബട്ടൺ ഉപയോഗിച് മാപ്പിന്റെ ഇടത് സൈഡിൽ legend box ചേർക്കുക. താഴെ Scale bar ഉൾപ്പെട്ടത്തി Compozer  $-$  Export As png  $\alpha$  m ക്രമത്തിൽ ഫോൾഡറിലേക്ക് സേവ്

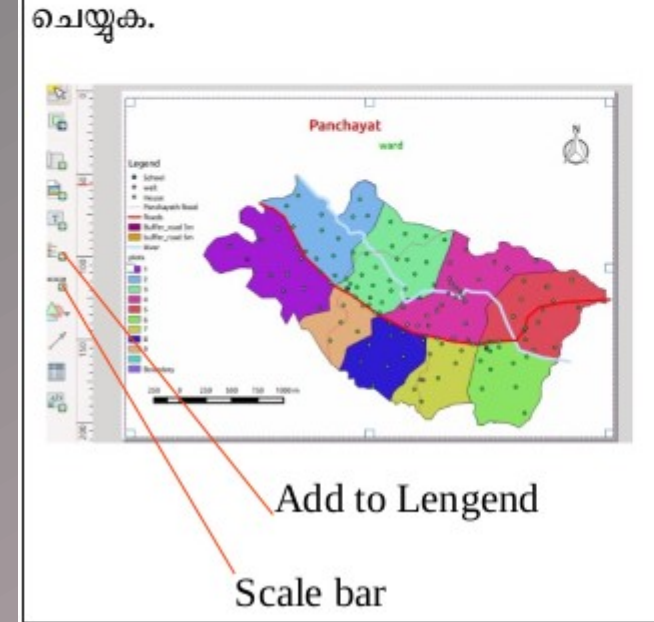

Insert legend box the left side of map with Add new legend button

Insert scale bar- save to folder ( file export as Png )

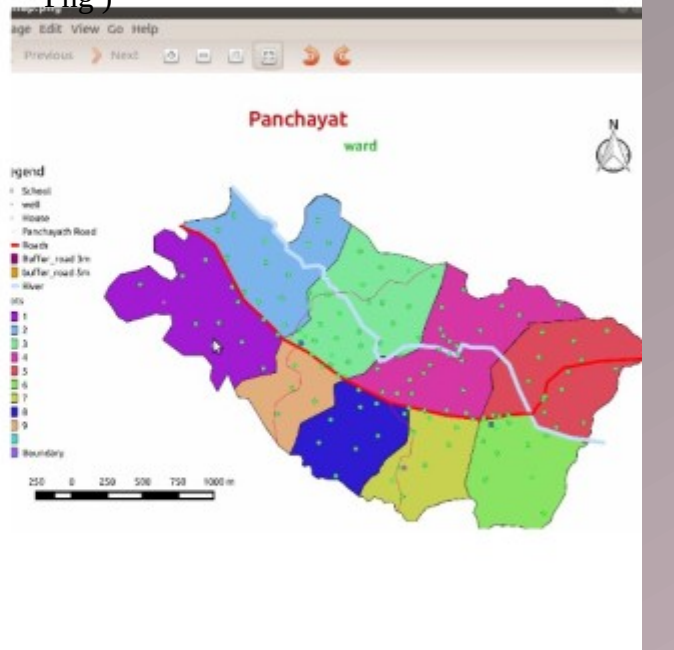

## Extended Activities - 3D Maps

അധികപ്രവർത്തനം – ത്രിമാന ഭൂരൂപങ്ങൾ

ക്വാണ്ടം ജി.ഐ.എസ്. തുറന്ന്, Layer- Add Layer- Add Vector Layer ക്രമത്തിൽ കോണ്ടൂർ ലൈനുകൾ ഉൾക്കൊള്ളിച്ച contour.shp എന്ന ഫയൽ തുറക്കുക (ഇത് ഹോം ഫോൾഡറിലെ Qgis Projects/contour എന്ന ഫോൾഡറിൽ സുക്ഷിച്ചിട്ടുണ്ട്).

പാളിയുടെ Properties - Labels ജാലകത്തിൽ Show labels for this layer സെലക്ട് ചെയ്ത് ചുവടെയുള്ള Labels with എന്നതിൽ നിന്ന് Elevation തിരഞ്ഞെടുക്കുക. OK നൽകുമ്പോൾ| കോണ്ടുർലൈനുകളിൽ ഉയരം അടയാളപ്പെടുത്തിയിരിക്കുന്നത് ദൃശ്യമാകും (ചിത്രം 6.14).

Open Quantum GIS and open the file contour.shp that contains contour lines through Layer Add Layer Add Vector Layer. (This is saved in the folder Qgis Projects/contour in the Home folder).

• Open Layer Properties. Select Show Labels for this layer from Label – Properties window. Select Elevation from Label with field. As you click OK, the height markings in the contour lines appear

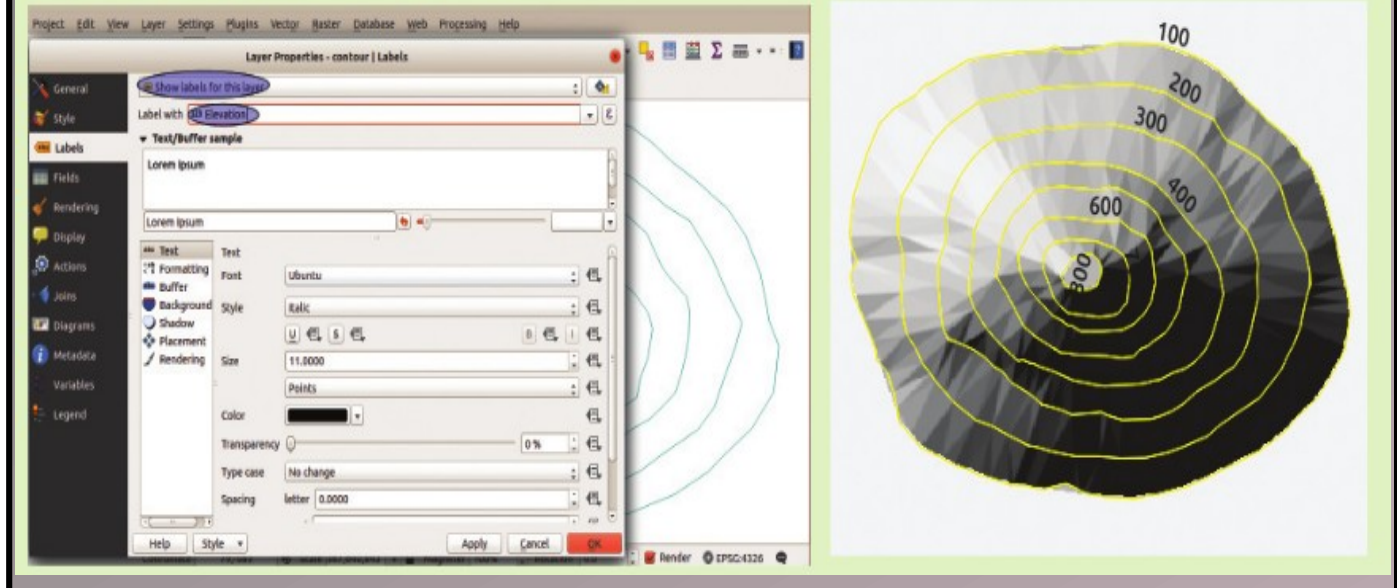

തുടർന്ന് Raster- Analysis- DEM (Terrain Models) തുറന്ന് ജാലകത്തിൽ input file - (DEM raster) ൽ contour ഫോൾഡറിലെ contour.asc ഉൾപ്പെടുത്തുക.

Output Box ൽ യോജിച്ച ഫയൽനാമം നൽകി OK ക്ലിക്ക് ചെയ്ത് ജാലകം ക്ലോസ് ചെയ്യുക.

Further include contour.asc in the contour folder in the input file – (DEM raster) of thewindow by opening Raster – Analysis – DEM(Terrain Models).Give suitable filename in the Output Box andclick OK to close the window.

> Prepared by Howlath CKHS Manimooly